# **CSV**

#### **【1】RMSにログインします。**

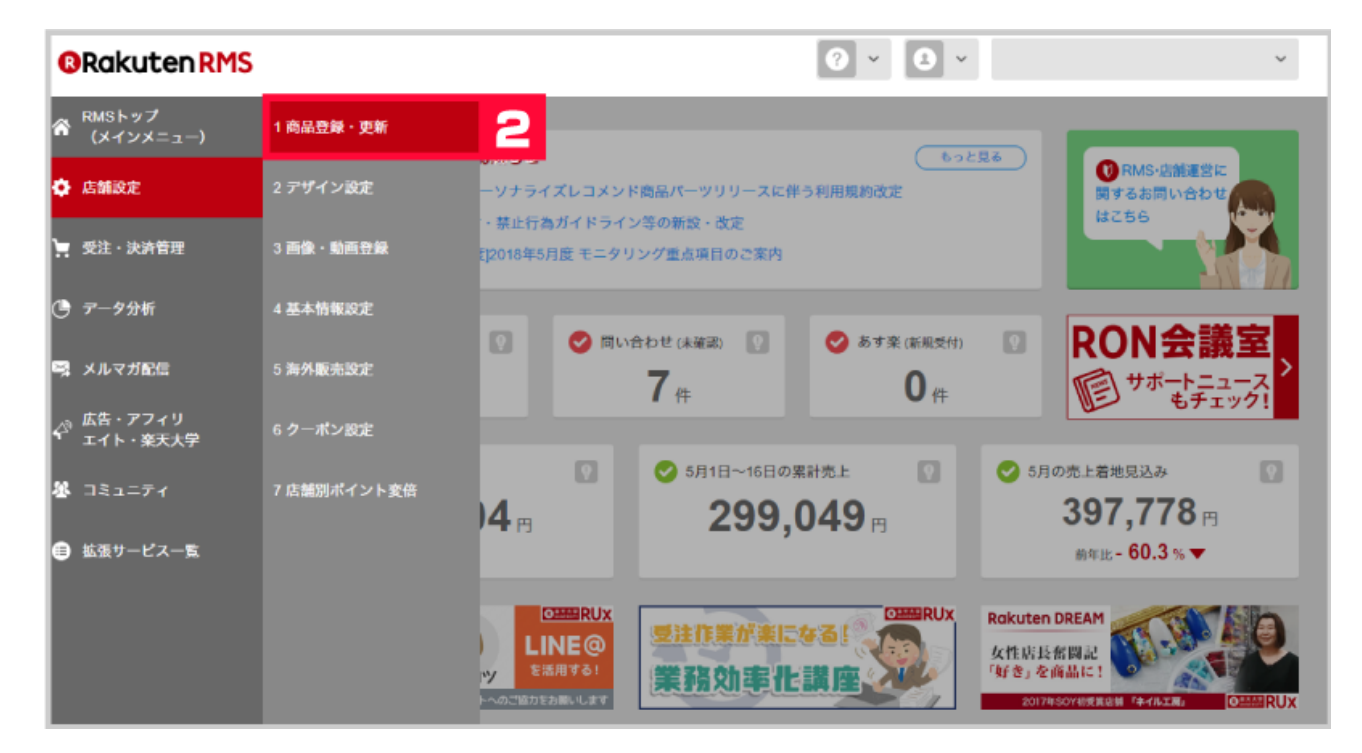

### **2** [ 1 [1 ]

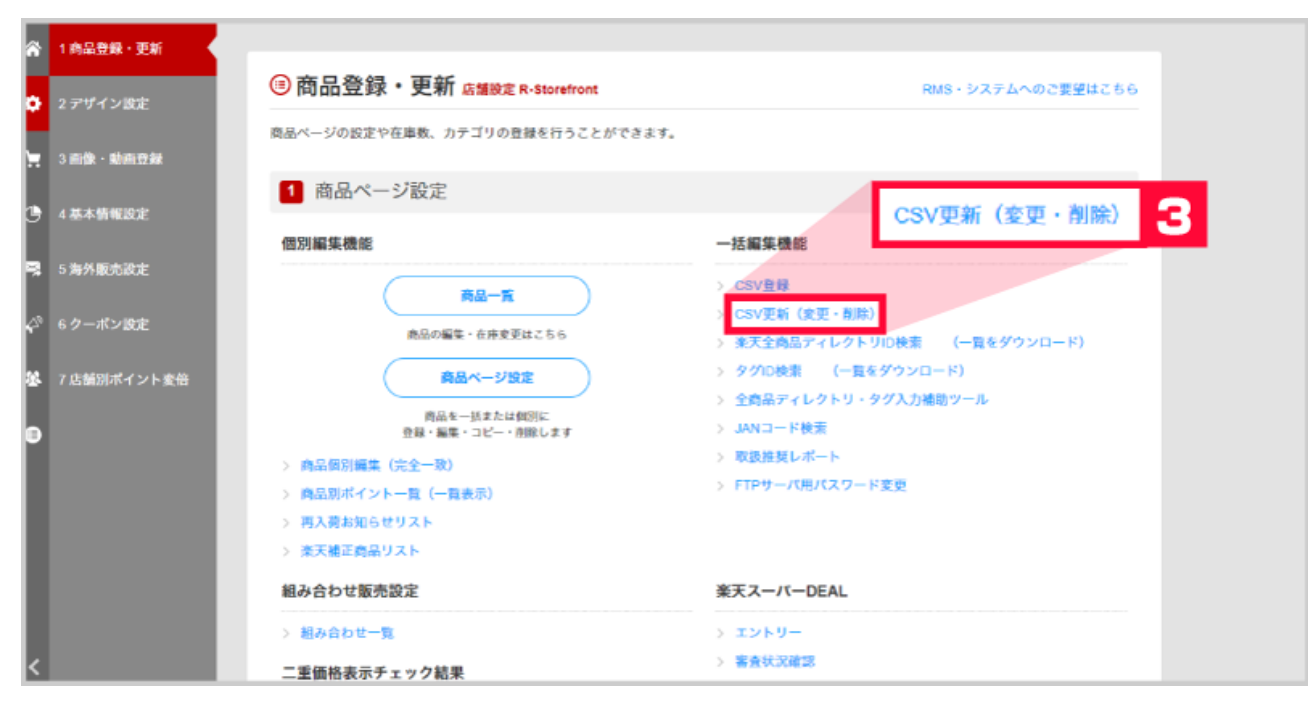

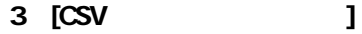

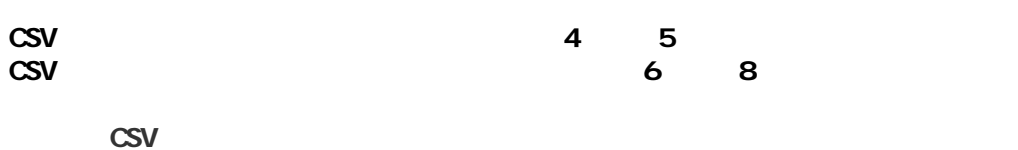

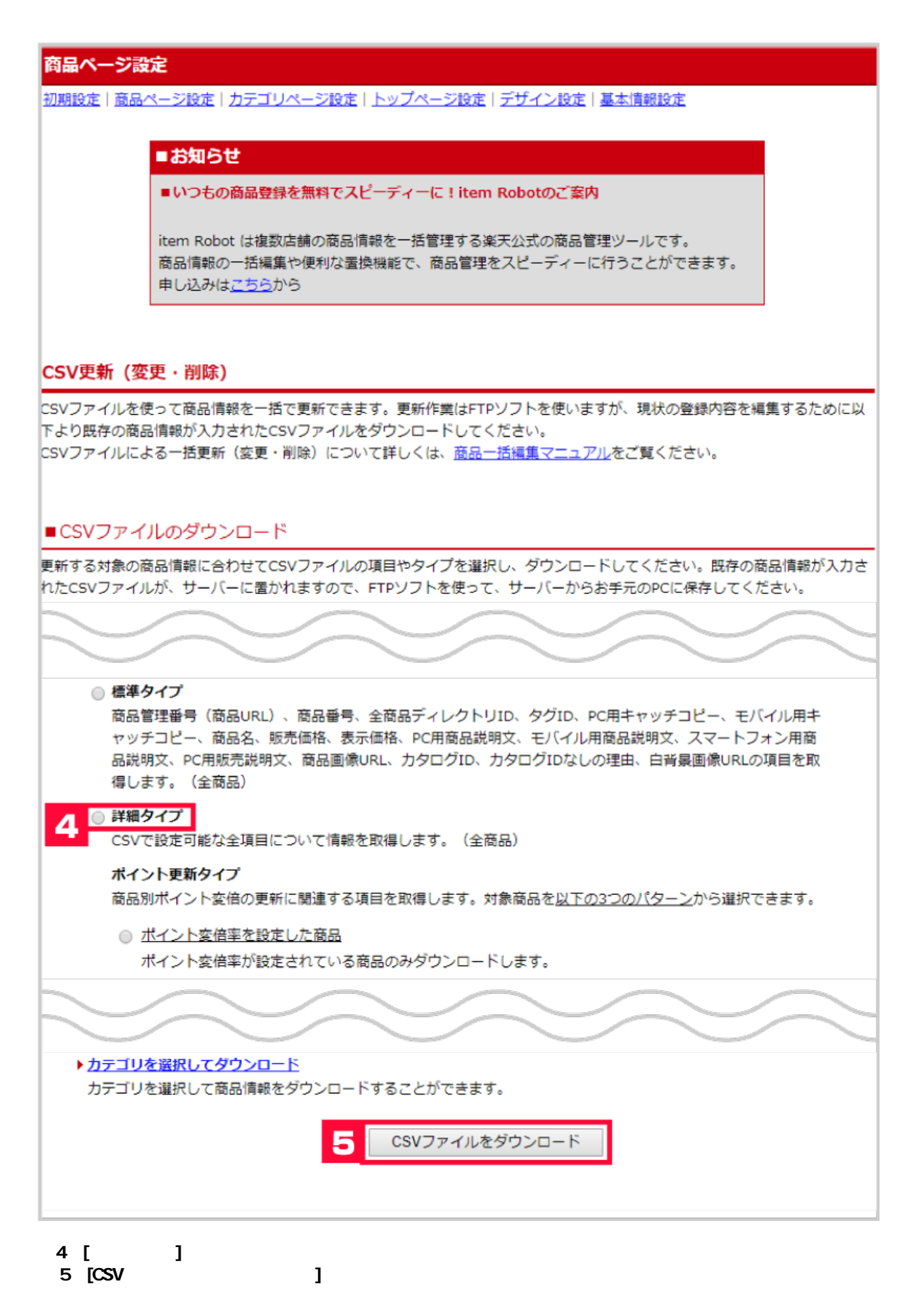

**以上がCSVの項目をすべてダウンロードする手順となります。**

## 商品ページ設定

初期設定|商品ページ設定|力テゴリページ設定|トップページ設定|デザイン設定|基本情報設定

#### ■お知らせ

■いつもの商品登録を無料でスピーディーに!item Robotのご案内

item Robot は複数店舗の商品情報を一括管理する楽天公式の商品管理ツールです。 商品情報の一括編集や便利な置換機能で、商品管理をスピーディーに行うことができます。 申し込みはこちらから

CSV更新 (変更·削除)

CSVファイルを使って商品情報を一括で更新できます。更新作業はFTPソフトを使いますが、現状の登録内容を編集するために以 下より既存の商品情報が入力されたCSVファイルをダウンロードしてください。 CSVファイルによる一括更新 (変更·削除) について詳しくは、商品一括編集マニュアルをご覧ください。

#### ■CSVファイルのダウンロード

更新する対象の商品情報に合わせてCSVファイルの項目やタイプを選択し、ダウンロードしてください。既存の商品情報が入力さ れたCSVファイルが、サーバーに置かれますので、FTPソフトを使って、サーバーからお手元のPCに保存してください。

6 ▶ CSVファイルの項目を選択してダウンロード

<mark>必要な項目にD7400的でに関西側W04ダンシロート9るこ</mark>とができます。

▶固定フォーマットでダウンロード

以下の各タイプに応じて設定された項目で商品情報をダウンロードします。

在庫更新タイプ 在庫の更新に関連する項目を取得します。対象商品を以下の3つのパターンから選択できます。

○ 在庫数を設定した商品 在庫数が設定されている商品のみダウンロードします。(通常在庫、項目選択肢別在庫の両方)

6 [CSV

1

## 商品ページ設定

初期設定|商品ページ設定|カテゴリページ設定|トップページ設定|デザイン設定|基本情報設定

### CSV更新 (変更·削除)

### ■商品情報カスタマイズダウンロード

以下の商品情報の項目を選択し、CSVファイルをダウンロードしてください。既存の商品情報から選択された項目のみCSVファイ ルとしてサーバーに置かれます。FTPソフトを使って、サーバーからお手元のPCに保存してください。

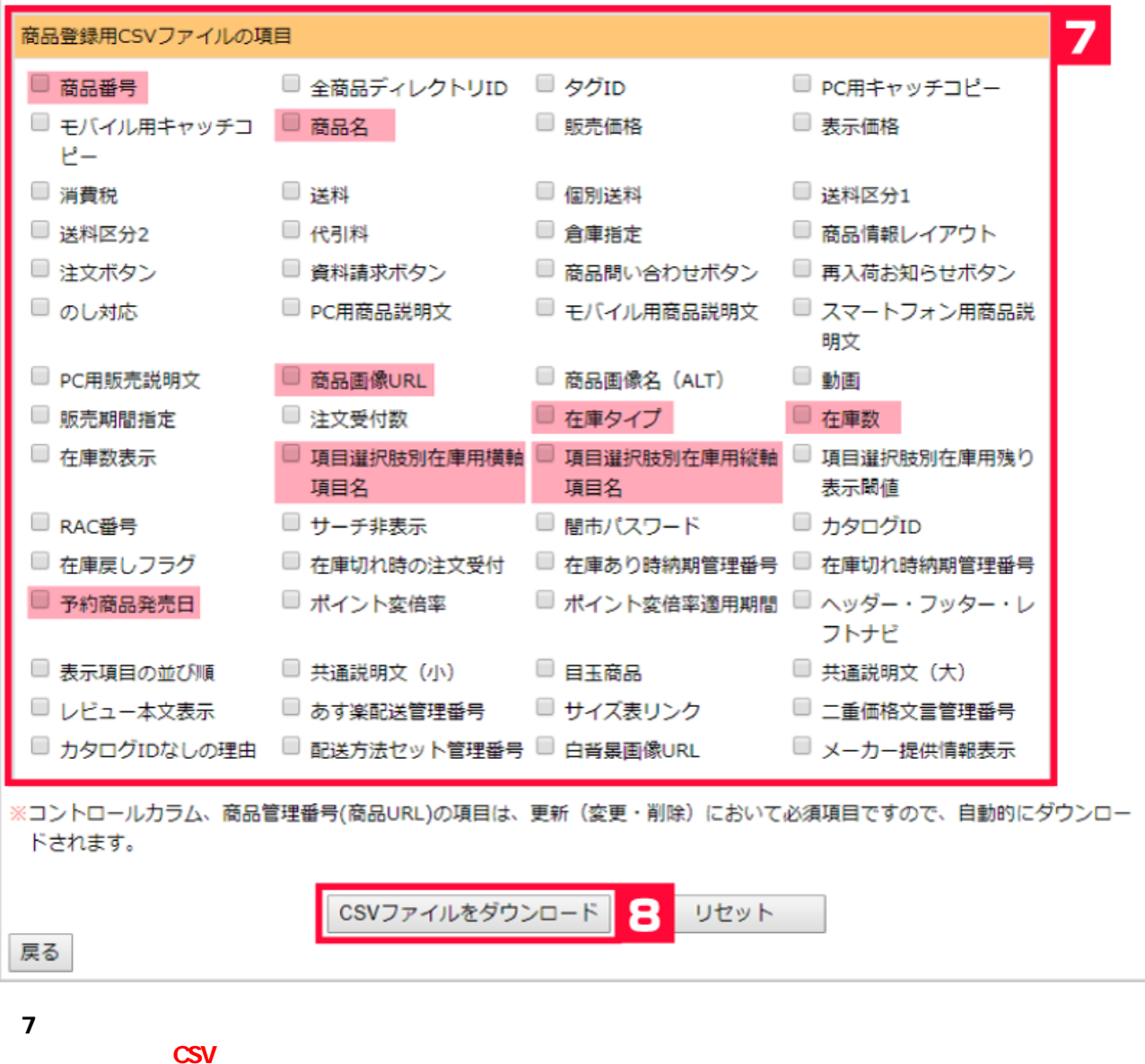

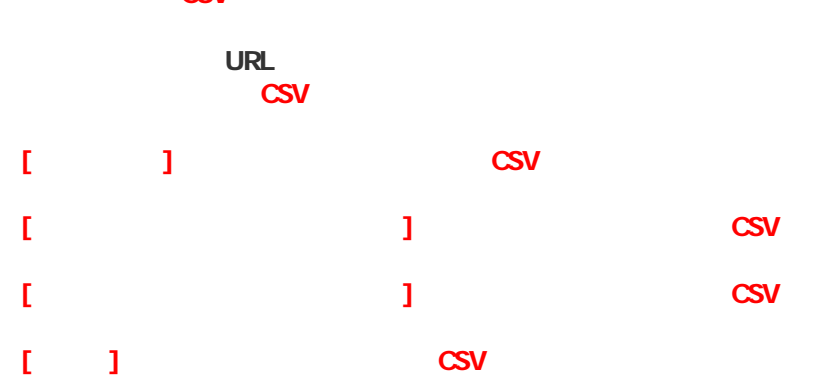

**8** [CSV ]

**以上がCSVの項目を選択する場合の手順となります。**